# **Hjelp til MinIdrett, registrering og påmelding**

## **Hva er MinIdrett**

MinIdrett er Norges Idrettsforbund sin internett-portal for idretts-Norge. Det vil si både deg, meg og alle andre som i en eller annen forbindelse:

- skal delta på et idrettsarrangement, uavhengig om du er med i et idrettslag eller ikke
- betale helårslisenser
- skal delta på et kurs eller et møte
- se nyheter om idrettsnorge....

- ...

Mange forskjellige klubber innen idretter som sykkel, ski, friidrett, orientering, og så mange flere, har lagt ut sine arrangement slik at vi alle kan melde oss på i en felles portal. Vi kan til og med melde på alle familiemedlemmer i samme slengen og ha en unik oversikt over alle arrangement man har meldt seg på.

## **Hvor finner vi MinIdrett**

MinIdrett finner dere på nettsiden: **<https://minidrett.nif.no/>** (er også mulig å skrive inn [www.minidrett.no](http://www.minidrett.no/) i browseren din)

#### Forsiden ser slik ut:

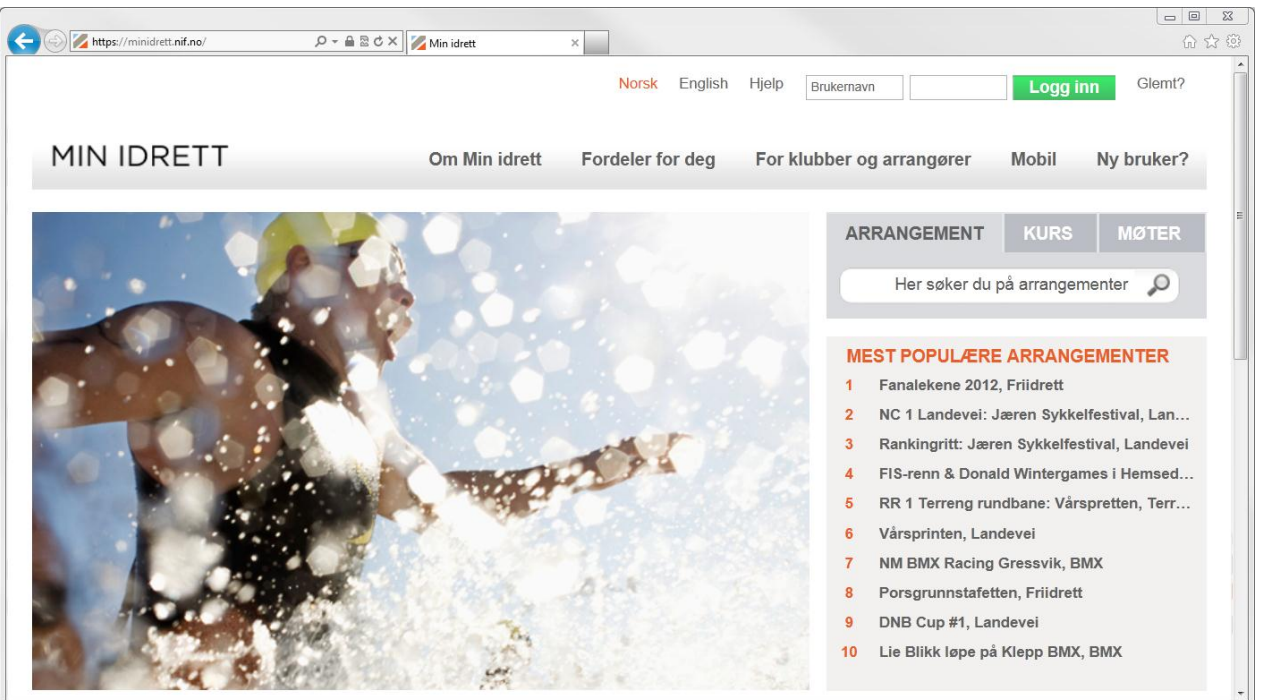

#### **Er du allerede registrert i MinIdrett?**

Hvis du har hatt helårslisens et av de siste årene ligger du kanskje allerede registrert, men du vet kanskje ikke hva som er ditt brukernavn og passord.

Hvis så er tilfelle, så kan du:

- 1. trykk på «glemt» som står oppe i høyre hjørne
- 2. legg inn din e-post adresse
- 3. trykk «send»

Hvis du allerede er registrert vil du få en e-post med ditt brukernavn og passord. Hvis ikke må du registrere deg på nytt.

#### **Hvordan registrer seg som ny bruker**

Klikk på «Ny bruker?» på hovedbildet for å registrere deg. Du vil da få opp følgende bilde:

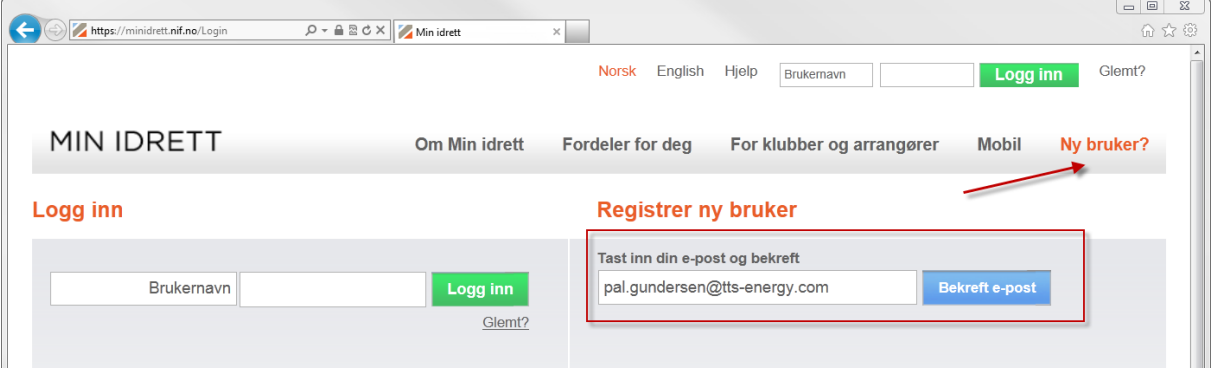

Legg inn:

- 1. e-post adresse, og
- 2. trykk på «Bekreft e-post»

Du må deretter legge inn personlige

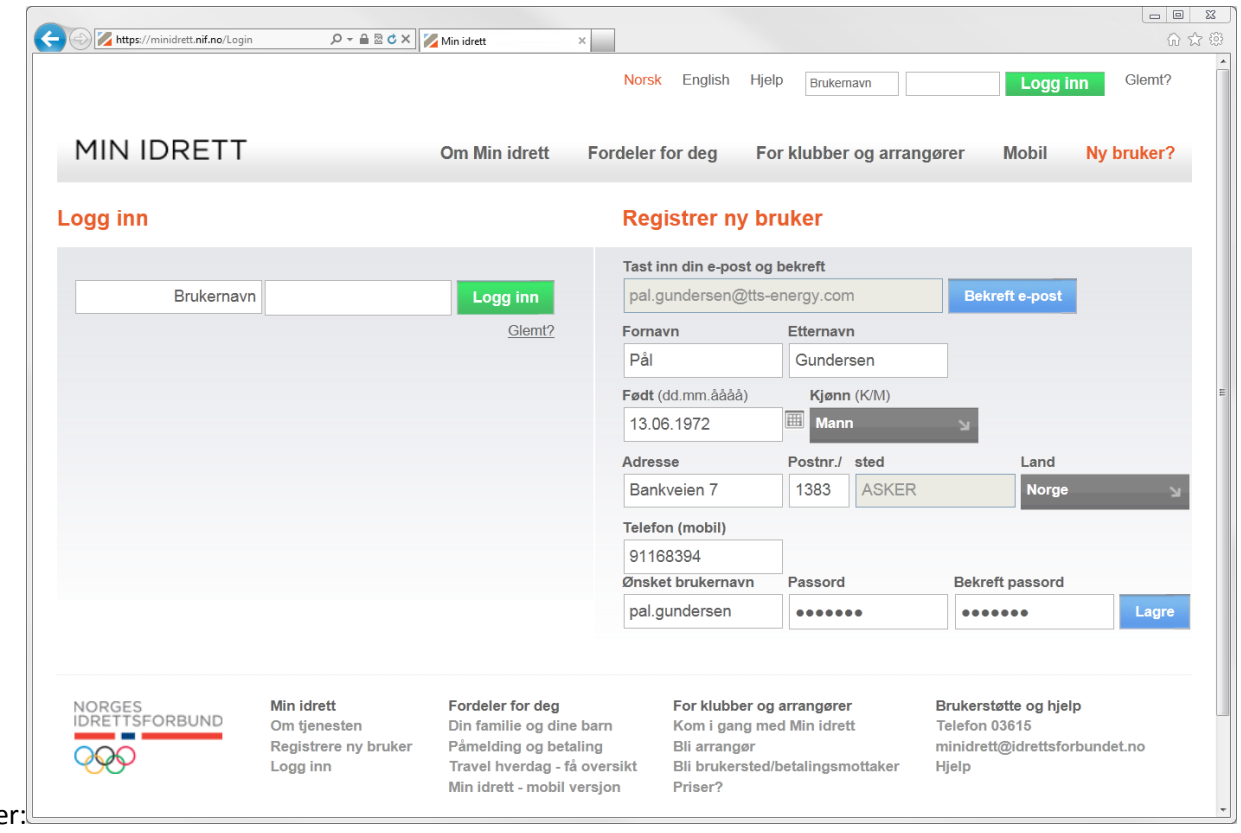

opplysninge

Etter at alle opplysninger er registrert trykker du lagre.

Det kan hende ønsket brukernavn er opptatt, men fortvil ikke. Prøv igjen til du finner et som er ledig.

Når du har fått registrert deg kommer du inn på følgende side hvor du kan:

- 1. regigere profil
- 2. endre brukernavn og passord
- 3. legge til familiemedlemmer (de MÅ være registrert i MinIdrett og du må kjenne deres brukernavn og passord for å få dette til)
- 4. legge til medlemskap og verv i et idrettslag eller klubb
- 5. legge inn idrettspreferanser

Du vil også motta en e-post som forteller at du er registrert i MinIdrett.

**Her vil også ditt brukernavn og passord stå, så pass på denne e-posten. Skriv gjerne ned brukerinformasjonen et annet sted slik at du har den til du skal melde deg på et ritt, renn eller et annet idrettsarrangement.**

## **Hvordan legge til et familiemedlem**

Først av alt må du ha brukernavn og passord tilgjengelig.

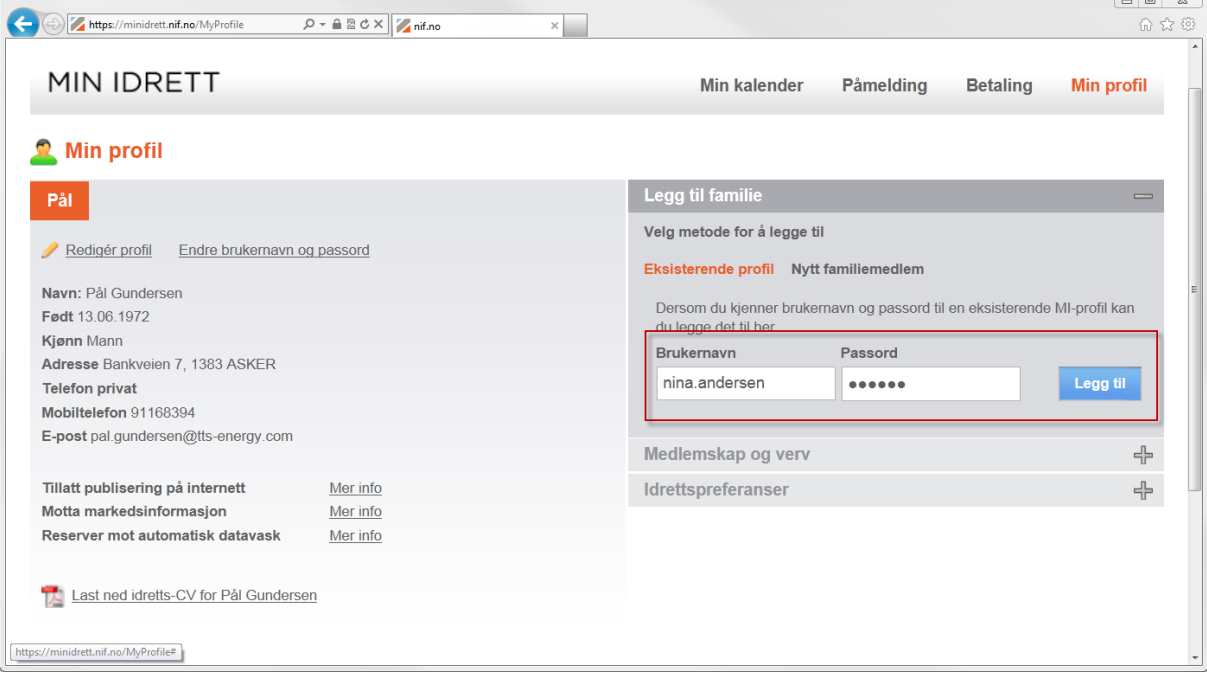

#### Legg inn:

- 1. brukernavn, og
- 2. passord, og trykk på
- 3. «legg til».
- 4. Gjenta for flere familiemedlemer

#### **Hvordan melde seg på et arrangement**

Først og fremst må man være klar over at ikke alle idrettsarrangement bruker MinIdrett til påmelding. Du skal kunne finne alle sykkelritt som står i terminlisten her inne, men ikke alle benytter seg av påmeldingstjenesten. **Vi benytter oss av MinIdrett for påmelding til alle våre sykkelritt.**

For å melde seg på, f.eks. Birkenesrunden, gjelder følgende fremgangsmåte:

- 1. trykk på «Påmelding» i hovedmenyen på toppen av skjemen
- 2. skriv inn ønsket arrangement i søkefeltet, i vår tilfelle «birkenesrunden»
- 3. trykk «søk» og du skal få opp arrangementet Birkenesrunden som er et sykkel landeveisritt på Birkeland, arrangert av Birkenes IL.
- 4. trykk «meld på» for å melde deg på rittet.

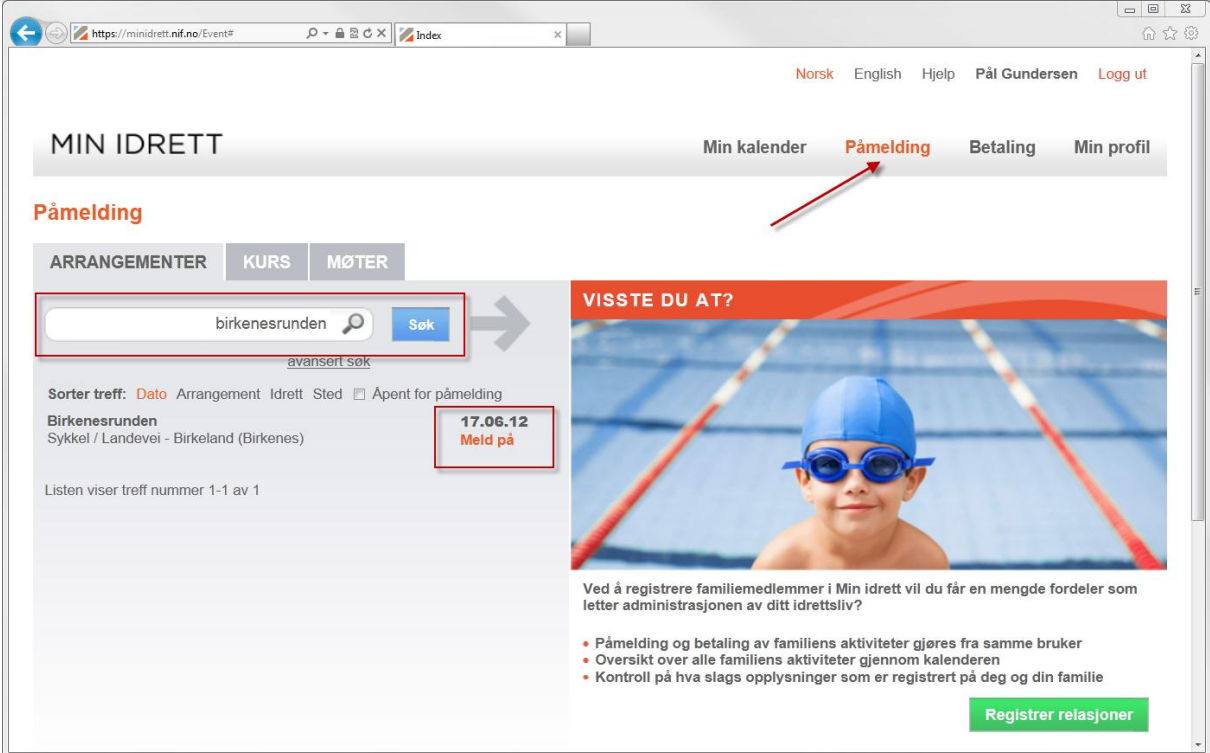

Du vil så bli overført til en ny side hvor du må legge inn mer informasjon angående hvilken pulje du ønsker å starte i.

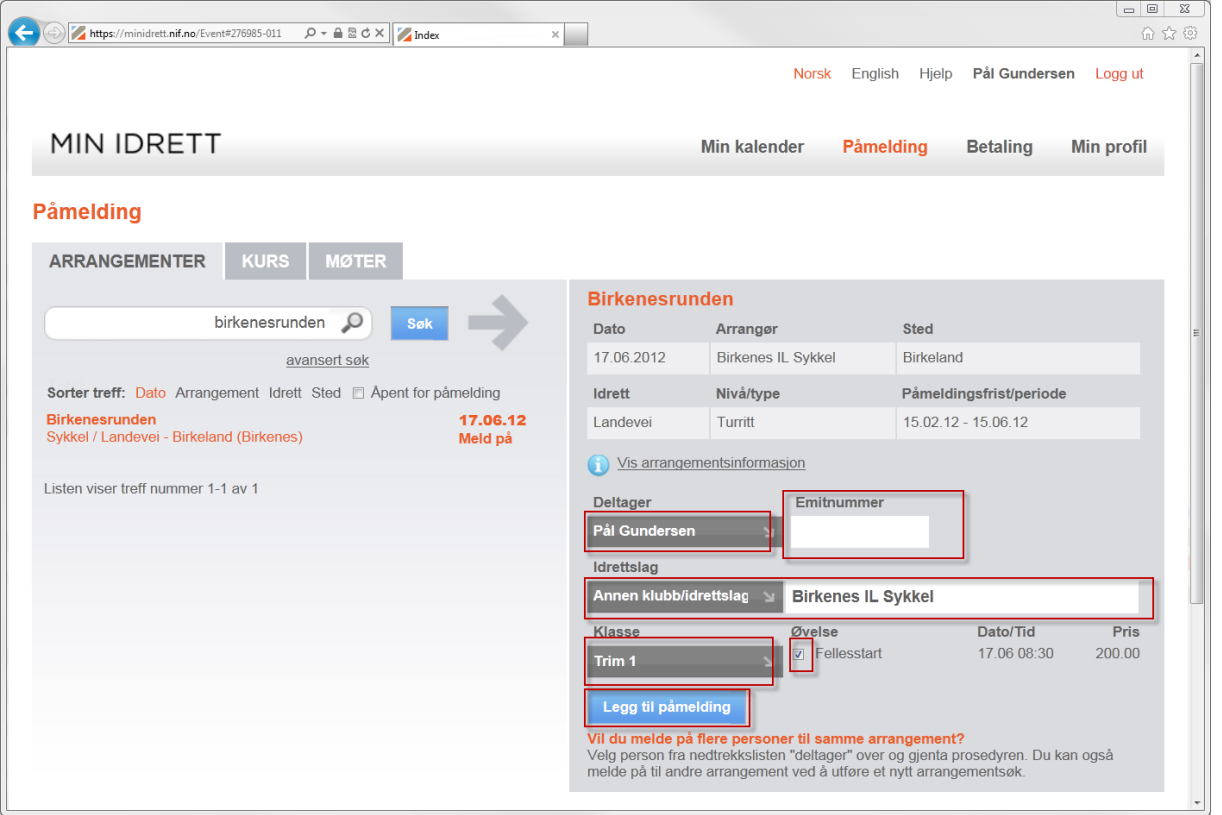

Ditt navn vil være registrert under «deltaker», så du trenger ikke å endre dette hvis du da ikke skal melde på et familiemedlem.

1. Legg inn ditt «emitnummer» hvis du har en egen emit sykkelbrikke. Dette skal alle aktive NM og NC ryttere ha.

Vi har et emit-system i Birkenes IL, men vi kommer nok foreløpig kun til å benytte dette på Birkenesrunden og Å i Heiane.

- 2. Ditt idrettslag skal være valgt så sant du er medlem i et idrettslag. Hvis ikke kan du velge «annen klubb/idrettslag» eller «ingen klubbtilhørighet».
- 3. Velg «klasse» som i Birkenesrunden er det samme som startpulje. Du finner opplysninger om starttidspunkt på våre hjemmesider:<http://www.birkenes-il.no/sykkel/> eller i terminlisten.
- 4. Kryss av for «øvelse» og
- 5. trykk på «legg til påmelding»

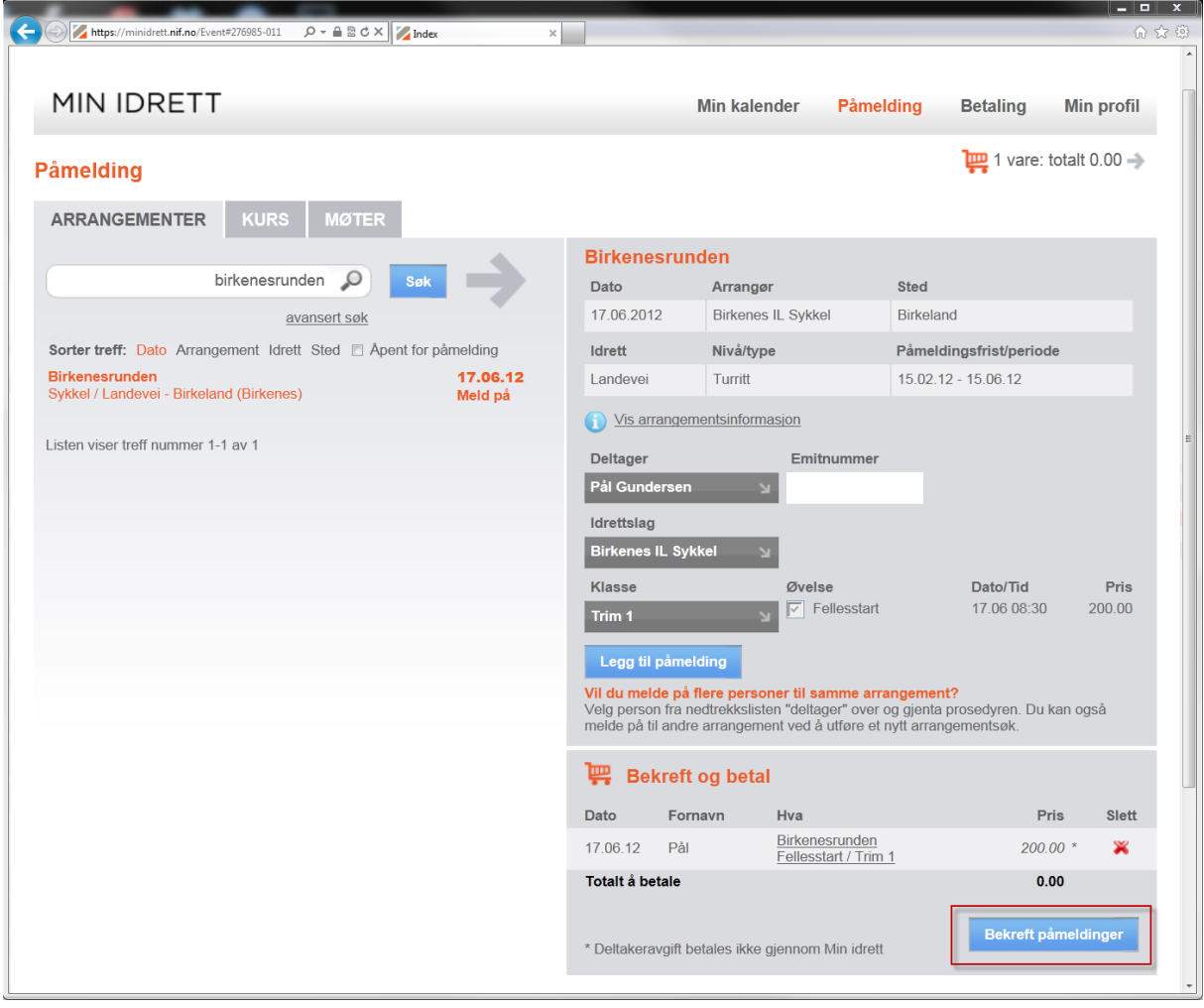

Du får så opp litt ekstra informasjon på siden hvor du må bekrefte din påmelding.

NB: Vi benytter oss i år ikke av betaling av deltakeravgift på MinIdrett. Grunnen til dette er at BuyPass som leverer denne tjenesten til Norges Idrettsforbund pr. Mars 2012 enda ikke har fått orden på betalingene. Fra og med sesongen 2013 kommer vil til å benytte oss av dette også.

Etter at påmeldingen er bekreftet får en e-post om påmeldingen, samt følgende skjermbilde:

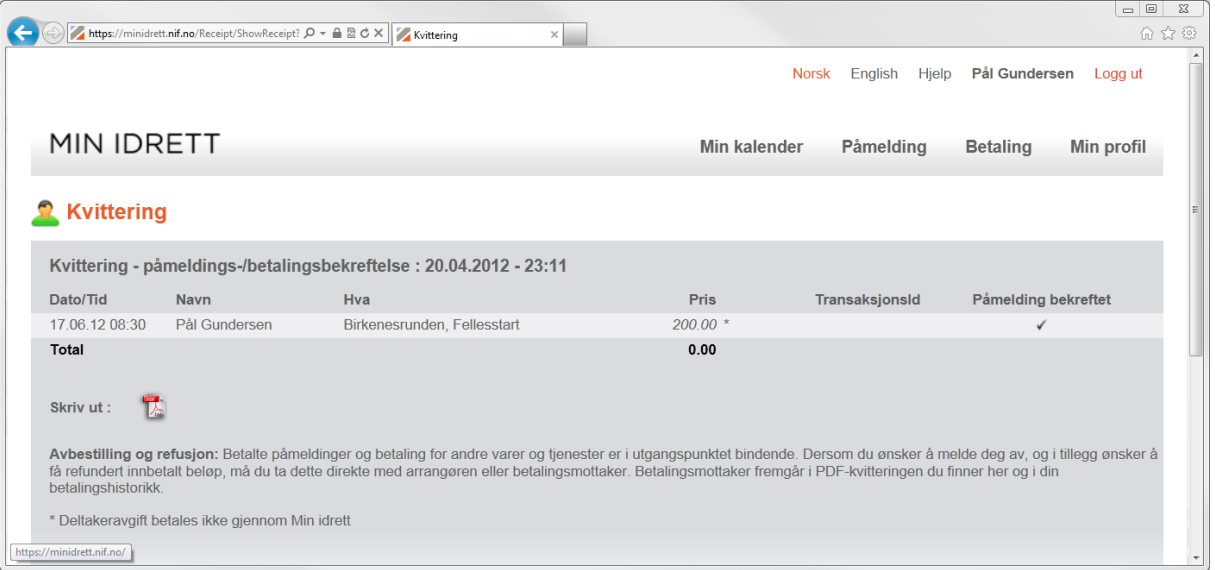

## **Hvor finner jeg oversikt over hvilke arrangement jeg har meldt meg på og er det mulig å melde seg av et arrangement**

Oversikt over dine arrangement (påmeldte arrangement) finner du under menyvalget «min kalender»

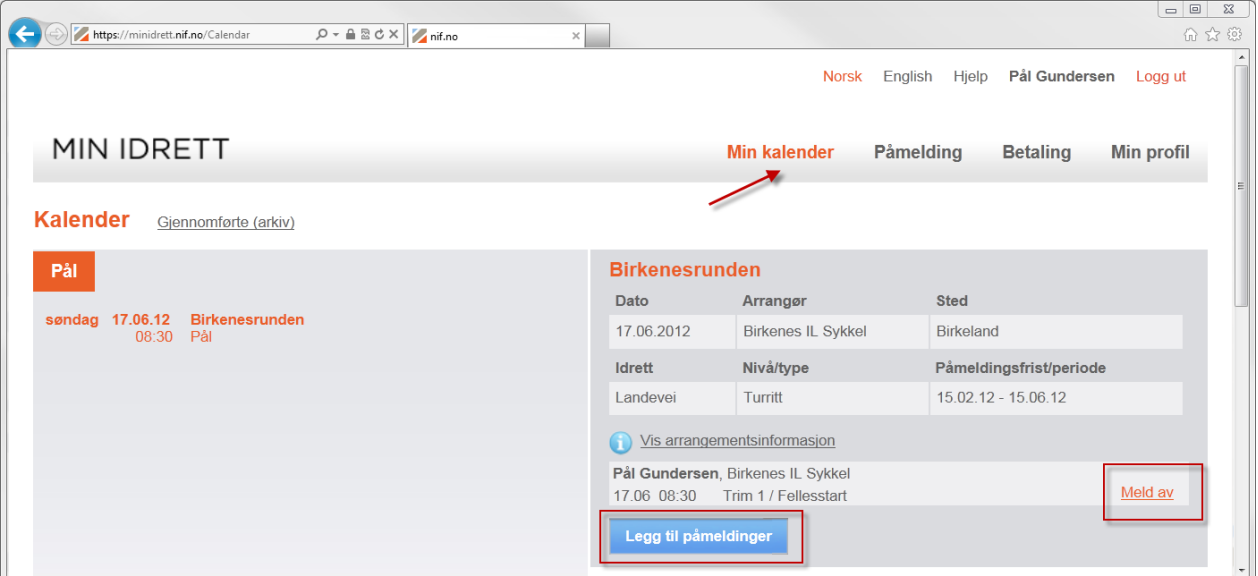

Her kan du også:

- 1. melde deg av arrangementet ved å trykke på «meld av», eller
- 2. melde på familiemedlemmer på samme ritt. Husk da på å endre «deltaker» i boksen slik at ikke ditt navn står der. Jmf. Skjermbildet for påemlding på forrige side (hvor du selv ble meldt på rittet).

Hvis du melder deg av rittet vil du få en melding hvor det blir spurt om du er helt sikker. Trykk da på « Ja, jeg er sikker». Du vil i tillegg få en e-post med avmelding. Selv om det står at «du har betalt deltakeravgift på denne øvelsen» så har du faktisk ikke det. .hvertfall ikke i 2012.

Men: Vær oppmerksom på at du ikke er fullverdig påmeldt før du har betalt startkontingent (evt. også engangslisens) på vår bankkonto. Kontonummer finner du på våre hjemmesider:<http://www.birkenes-il.no/sykkel/> eller i terminlisten.

Lykke til i resten av sykkelsesongen.